# **Guida rapida alla configurazione di una distribuzione Ubuntu 6.10 (nome in codice Edgy)**

#### Autore: Stefano Pardini [http://www.viareggiolinux.org](http://www.viareggiolinux.org/) **Linux User Group: ACROS [http://www.lug-acros.org](http://www.lug-acros.org/)**

Questo tutorial vuole essere un piccolo aiuto alla configurazione di una distribuzione Ubuntu 6.10, per fare in modo che nel vostro PC non manchino gli strumenti per lavorare, navigare, divertirvi...

Dovete avere un collegamento ad Internet funzionante per poter seguire le procedure descritte di seguito, meglio se ADSL...

## Si parte!!!!!!!!!!!!!!!!!!!!!!!!!

Posizionatevi nella directory /etc/apt/ e modificate il file sources.list sostituendo tutte le righe con le seguenti:

## #

# deb cdrom: [Ubuntu 6.10 Edgy Eft - Release i386 (20061025.1)]/ edgy main restricted

#deb cdrom:[Ubuntu 6.10 \_Edgy Eft\_ - Release i386 (20061025.1)]/ edgy main restricted

deb http://archive.ubuntu.com/ubuntu edgy main restricted universe multiverse deb-src http://archive.ubuntu.com/ubuntu edgy main restricted universe multiverse

deb http://archive.ubuntu.com/ubuntu edgy-proposed main restricted universe multiverse deb-src http://archive.ubuntu.com/ubuntu edgy-proposed main restricted universe multiverse

## Major bug fix updates produced after the final release of the ## distribution.

deb http://archive.ubuntu.com/ubuntu/ edgy-updates main restricted deb-src http://archive.ubuntu.com/ubuntu/ edgy-updates main restricted

## Uncomment the following two lines to add software from the 'universe' ## repository.

## N.B. software from this repository is ENTIRELY UNSUPPORTED by the Ubuntu

## team, and may not be under a free licence. Please satisfy yourself as to

## your rights to use the software. Also, please note that software in

## universe WILL NOT receive any review or updates from the Ubuntu security  $##$  team.

deb http://archive.ubuntu.com/ubuntu/ edgy universe

deb-src http://archive.ubuntu.com/ubuntu/ edgy universe

## Uncomment the following two lines to add software from the 'backports'

- ## repository.
- ## N.B. software from this repository may not have been tested as

## extensively as that contained in the main release, although it includes

## newer versions of some applications which may provide useful features.

## Also, please note that software in backports WILL NOT receive any review

## or updates from the Ubuntu security team.

deb http://archive.ubuntu.com/ubuntu/ edgy-backports main restricted universe multiverse deb-src http://archive.ubuntu.com/ubuntu/ edgy-backports main restricted universe multiverse

deb http://security.ubuntu.com/ubuntu edgy-security main restricted deb-src http://security.ubuntu.com/ubuntu edgy-security main restricted deb http://security.ubuntu.com/ubuntu edgy-security universe deb-src http://security.ubuntu.com/ubuntu edgy-security universe

##### CANONICAL COMMERCIAL REPOSITORY ##### ##(Hosted on Canonical servers, not Ubuntu servers. RealPlayer10, Opera and more to come.) deb http://archive.canonical.com/ubuntu edgy-commercial main

###systemadministrator### deb http://ubuntu.systemadministrator.org edgy all deb-src http://ubuntu.systemadministrator.org edgy all

# Seveas' packages (GPG key: 1135D466) deb http://mirror.ubuntulinux.nl edgy-seveas all deb-src http://mirror.ubuntulinux.nl edgy-seveas all

 $\# \# \#$ Penguin $\# \# \#$ 

deb http://packages.freecontrib.org/ubuntu/plf edgy-plf free deb-src http://packages.freecontrib.org/ubuntu/plf edgy-plf free deb http://packages.freecontrib.org/ubuntu/plf edgy-plf non-free deb-src http://packages.freecontrib.org/ubuntu/plf edgy-plf non-free

 $\# \# \#$ Compiz $\# \#$ 

deb http://gandalfn.club.fr/ubuntu/ edgy stable deb-src http://gandalfn.club.fr/ubuntu/ edgy stable

per aprire il file sources.list in scrittura dovete diventare root, quindi aprite un terminale (applicazioni-accessori-terminale) e scrivete:

stefano@stefano-desktop:~\$ sudo -i Password: root@stefano-desktop:~# cd /etc/apt/

root@stefano-desktop:/etc/apt# gedit sources.list

modificate il file, salvate e chiudete gedit;

autenticate i sorgenti inseriti nel file così:

root@stefano-desktop:/etc/apt# wget wget http://packages.freecontrib.org/ubuntu/plf/12B83718.gpg -O- | sudo apt-key add -

root@stefano-desktop:etc/apt# wget http://ubuntu.systemadministrator.org/2F306651.gpg -O- | sudo apt-key add -

root@stefano-desktop:etc/apt# wget http://mirror.ubuntulinux.nl/1135D466.gpg -O- | sudo apt-key add -

root@stefano-desktop:etc/apt# gpg --keyserver hkp://wwwkeys.eu.pgp.net --recv-keys 0x483170E9

root@stefano-desktop:etc/apt# gpg --export -a 0x483170E9 | sudo apt-key add -

poi scrivete:

"apt-get update" per aggiornare il database di apt, ovviamente senza virgolette;

aprite il gestore dei pacchetti Synaptic (sistema-amministrazione-Gestore pacchetti Synaptic) e installate i codecs gstreamer (usate la funzione "cerca" inserendo la voce "gstreamer" senza virgolette per individuarli), installate tutti quelli della versione 0.10 così non avrete alcun problema in seguito;

installate il software che volete utilizzando il gestore dei pacchetti Synaptic oppure da

terminale con apt, ad esempio se volete installare il pacchetto mozilla-firefox scrivete nel terminale da root la seguente riga:

"apt-get install mozilla-firefox"

ovviamente sempre senza virgolette e via di seguito per tutti i programmi che volete installare, apt risolverà automaticamente le dipendenze installando tutti i pacchetti necessari;

io ho aperto il gestore dei pacchetti Synaptic ed ho installato tutto il software utile per avere un PC che possa fare un pò di tutto, ogni pacchetto ha una sua precisa descrizione e sono divisi per sezioni.

#### **Installare i driver Nvidia per la vostra scheda grafica**

Se avete una scheda grafica che funziona con i driver Nvidia potete installarli con apt in questo modo:

root@stefano-desktop:~# apt-get install nvidia-glx

poi dovrete modificare il file xorg.conf sostituendo la dicitura nv con nvidia nella seguente sezione:

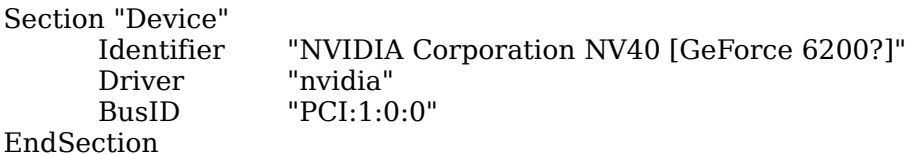

per modificare il file xorg.conf fate così:

stefano@stefano-desktop:~\$ sudo -i Password: root@stefano-desktop:~# gedit /etc/X11/xorg.conf

modificate il file, salvatelo, chiudete gedit e riavviate il vostro computer.

Attenzione, sarebbe una buona idea fare un backup del vostro xorg.conf prima di modificarlo, potete fare così:

root@stefano-desktop:~# cd /etc/X11

root@stefano-desktop:~# tar cf xorg.conf.tar xorg.conf

#### **Installazione del plugin flash 9.0 (beta)**

aprite un terminale e diventate root con "sudo -i", poi scaricate il plugin dal sito di adobe e estraetelo in una directory (vi consiglio di crearne una di appoggio per queste operazioni, io lo faccio sempre e la chiamo installer), in sintesi fate così:

```
stefano@stefano-desktop:~$ mkdir installer (per creare la directory...)
stefano@stefano-desktop:~$ sudo -i
Password:
root@stefano-desktop:~# cd /home/stefano/installer
```
root@stefano-desktop:~# wget http://download.macromedia.com/pub/labs/flashplayer9\_update/FP9\_plugin\_beta\_101806.tar.g z

root@stefano-desktop:~# tar zxvf FP9\_plugin\_beta\_101806.tar.gz

root@stefano-desktop:~# cd flash-player-plugin-9.0.21.55/

root@stefano-desktop:~# cp libflashplayer.so /usr/lib/mozilla-firefox/plugins

# **Installazione del plugin java per il browser firefox**

scaricate il plugin java nella cartella installer, lo potete scaricare da http://www.java.com/it/download/linux manual.jsp (scaricate il file linux autoestraente – non rpm);

poi posizionatevi nella directory installer e fate così;

stefano@stefano-desktop:~/installer\$ chmod a+x jre-1\_5\_0\_09-linux-i586.bin

stefano@stefano-desktop:~/installer\$ sh jre-1\_5\_0\_09-linux-i586.bin

accettate con yes le condizioni e proseguite con enter, questa operazione creerà una directory "jre1.5.0\_09" all'interno di installer;

adesso dovrete creare un link simbolico al plugin nella directory dei plugins di mozilla che è in /usr/lib/mozilla-firefox/plugins, in sintesi fate così:

stefano@stefano-desktop:~\$ sudo -i Password: root@stefano-desktop:~# cd /usr/lib/mozilla-firefox/plugins/

root@stefano-desktop:/usr/lib/mozilla-firefox/plugins# ln -s /home/stefano/installer/jre1.5.0\_09/plugin/i386/ns7/libjavaplugin\_oji.so

# **Scegliere l'applicazione con la quale aprire un tipo di file**

Per scegliere l'applicazione con la quale aprire un tipo di file fare click col tasto destro del mouse sul file, scegliere proprietà, infine "apri con"...

#### **Impostare le applicazioni preferite per la navigazione e per la posta**

andate in sistema-preferenze-applicazioni preferite e impostate il vostro browser, il client per la posta e il terminale che preferite

# **Migliorare la leggibilità dei fonts (consigliato a chi ha uno schermo LCD)**

seguite questo mitico tutorial e noterete ottimi miglioramenti:

<http://pollycoke.wordpress.com/2006/10/26/migliorare-la-leggibilita-dei-font-su-ubuntu-edgy/>

non conosco personalmente l'autore ma posso dire che il Blog in questione è molto ben realizzato e ci sono un sacco di cose interessanti...

**Enjoy with GNU/Linux...**